# SOURCING GUI Е DI **Online Profile Management**

Step-by-step guide to creating or editing your PowerSourcingGuide.com profile

# **PowerSourcingGuide.com -SOURCING GUIDE** Introduction

*Thank you for advertising with the Diesel & Gas Turbine Sourcing Guide and PowerSourcingGuide.com.* 

The following slides will demonstrate the various components that are part of the PowerSourcingGuide.com search engine. The DSG is the online companion to the Diesel & Gas Turbine Sourcing Guide and is included with each advertising program.

PowerSourcingGuide.com is visited by more than 90,000 unique visitors per year. As an advertiser, you will have a company listing, web, email and copies of your print PDFs automatically included. Additionally, you may add product briefs, multimedia presentations and lists of branch offices and distributors to aid site visitors who wish to learn more about your company.

## **Quick Links -**

[New Advertisers](#page-2-0) [Existing Advertiser](#page-3-0) [Specifications, Text & Images](#page-5-0) [Add/Edit Products](#page-8-0) [Custom Product Tables](#page-9-0) [Searchable Specs](#page-10-0)

[Add/Edit Product Briefs](#page-12-0)  [Add/Edit Product/ Company News](#page-12-0) [Add/Edit Distributor List](#page-10-0)

# <span id="page-2-0"></span>**PowerSourcingGuide.com -**SOURCING GUIDE New Advertiser - Create Profile

#### **To Create A NEW** *PowerSourcingGuide.com Supplier Profile*

- 1. Go To [http://www.PowerSourcingGuide.com/company/addlogin.aspx](http://www.dieselandgasturbineguide.net/company/addlogin.aspx)
- 2. Fill in the requested information and assign yourself a username and password.
- 3. Continue to step through the remaining pages.

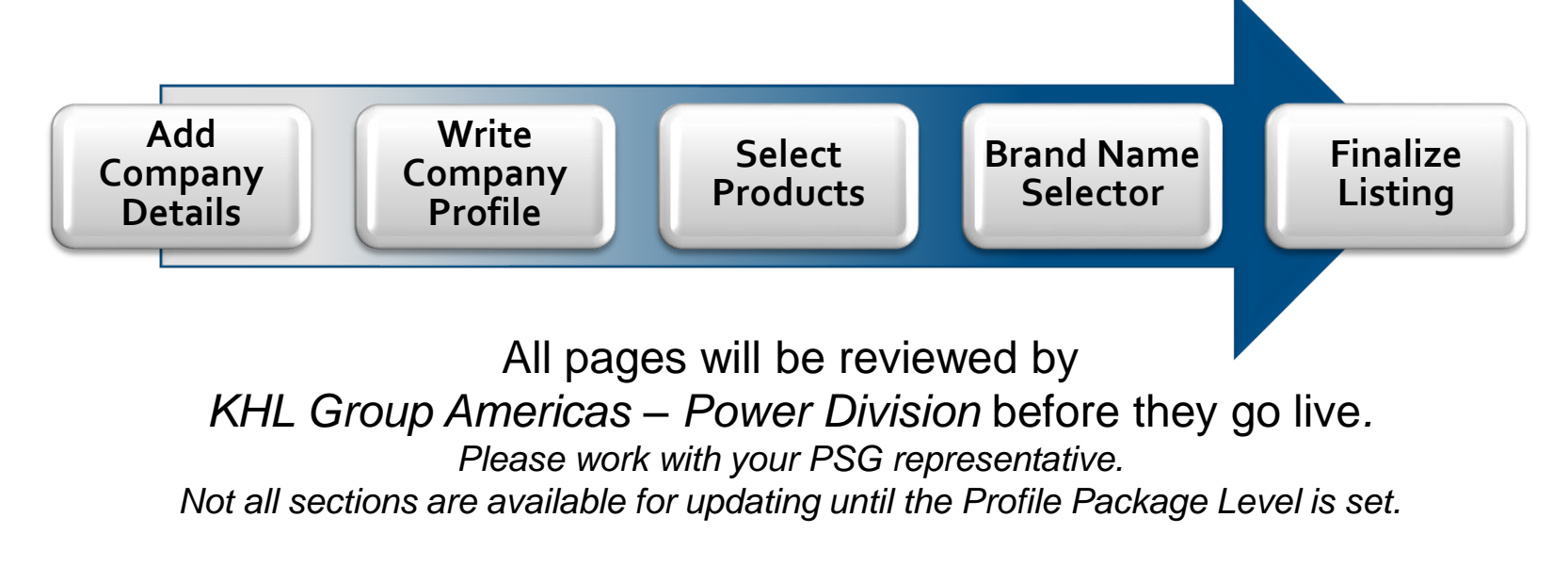

# <span id="page-3-0"></span>**PowerSourcingGuide.com SOURCING GUIDE** Edit Existing Profile

**To Edit An EXISTING** *PowerSourcingGuide.com Supplier Profile:*

- $\checkmark$  From any page on [PowerSourcingGuide.com](http://www.dieselandgasturbineguide.net/), Click **LOGIN** in Upper right corner
- ✓ Enter Company ID and Password To request forgotten ID or Password, email [dgts\\_info@khl.com](mailto:gsgnet@dieselpub.com)

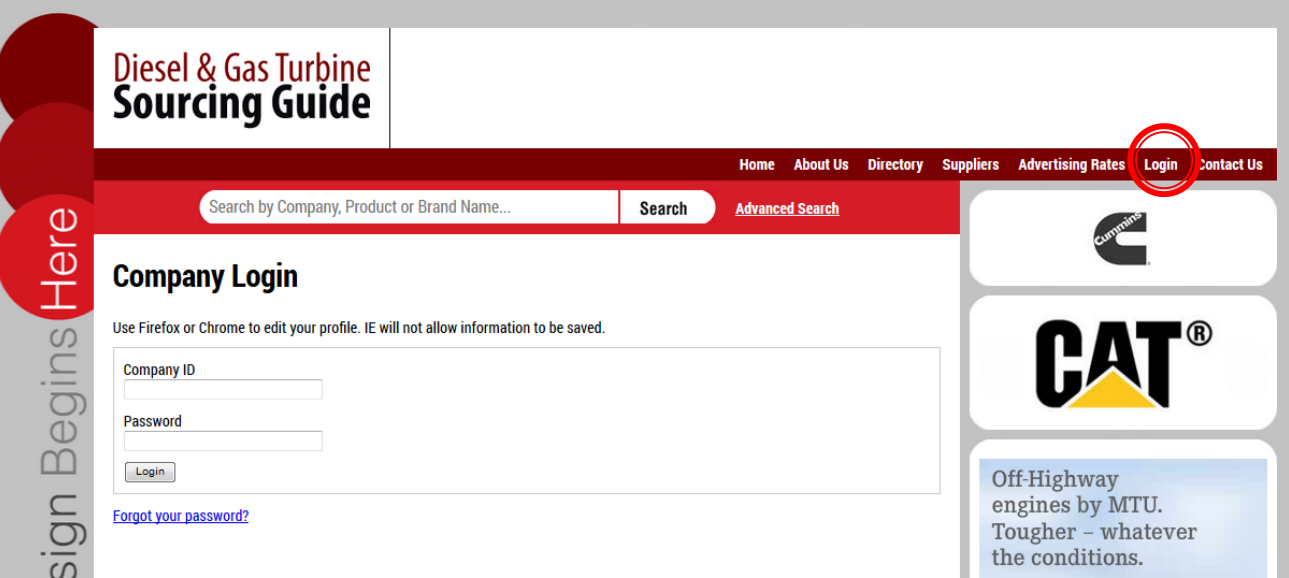

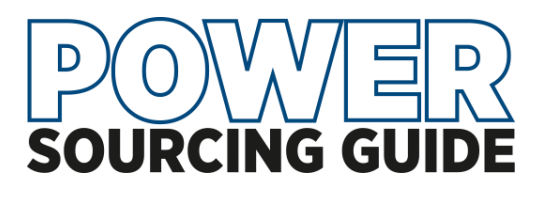

# **PowerSourcingGuide.com Packages Include . . .**

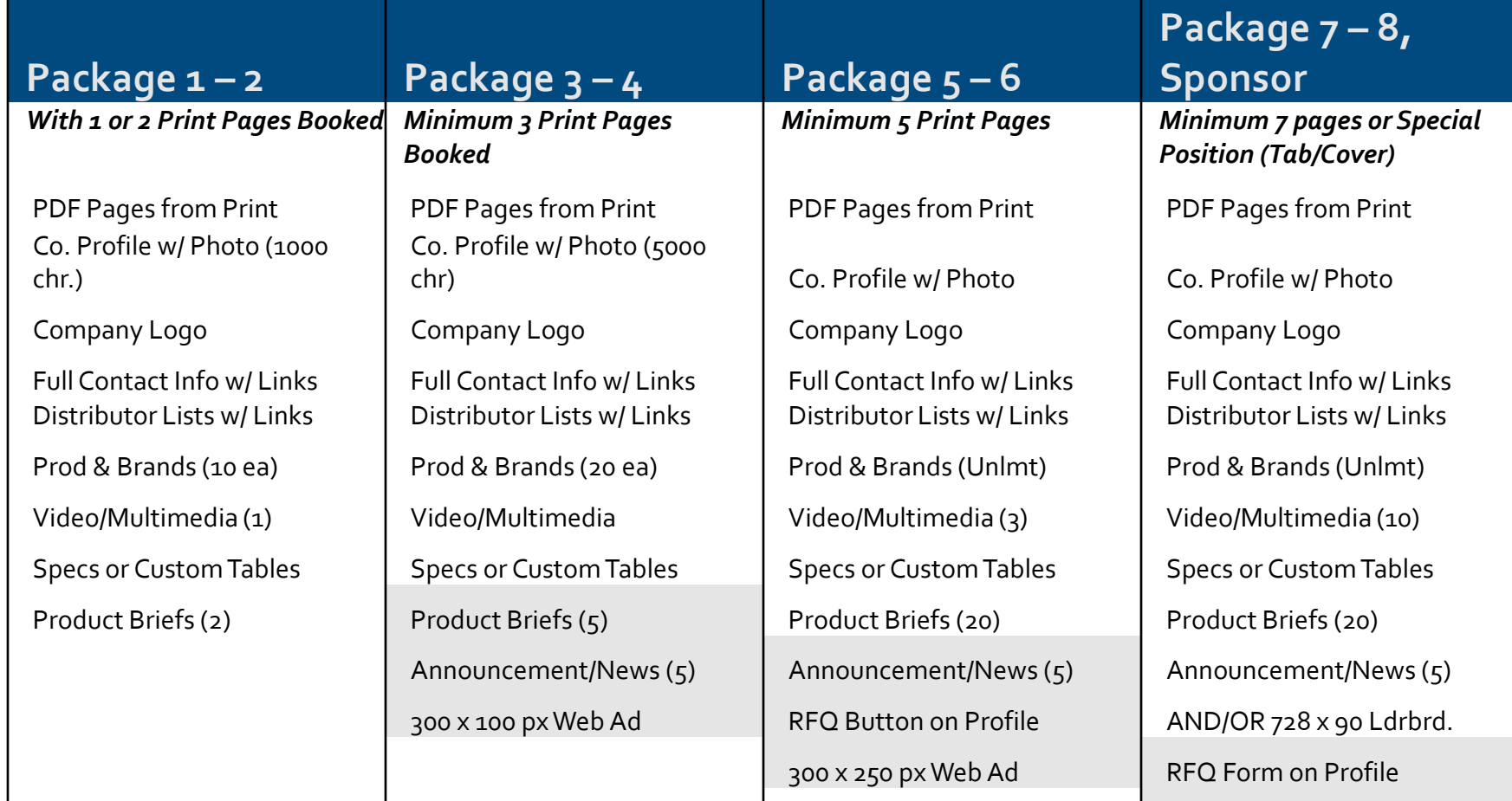

PDF Library - 10 Add'l Pages

<span id="page-5-0"></span>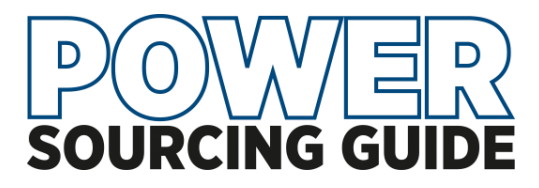

**Text and Image Specs**

**PowerSourcingGuide.com Text Specifications –**

Red **Check Marks** are required information.

**Profile lengths** start at 1000 characters.

HTML may be used to format text. Images may be embedded

## **Site Image Specs –**

Images will be resized to fit within: **Co. Logo**, 250 px wide by 120 px high **Main Image**, up to 600 px w by 350 px h, max size, 500 kb **Product images**, 250 px w by up to 350 px h, max size, 500 kb

**Display Ad Units –** (Tier 2 and higher) **3:1 Rectangle** – 300 px w by 100 px h

**Med Rectangle** – 300 px w by 250 px h

**Leaderboard** – 720 px w by 90 px h

gif, jpg, png formats. supply URL link or code with ad.

Ad unit content must be clearly distinguishable from normal webpage content with clearly defined borders so as not be confused with normal page content.

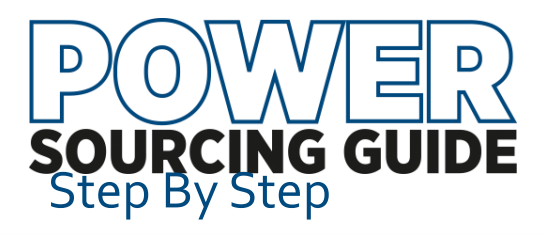

Click any of the red links to update the corresponding section of the company profile page.

OR use the directory on the right to update a specific section

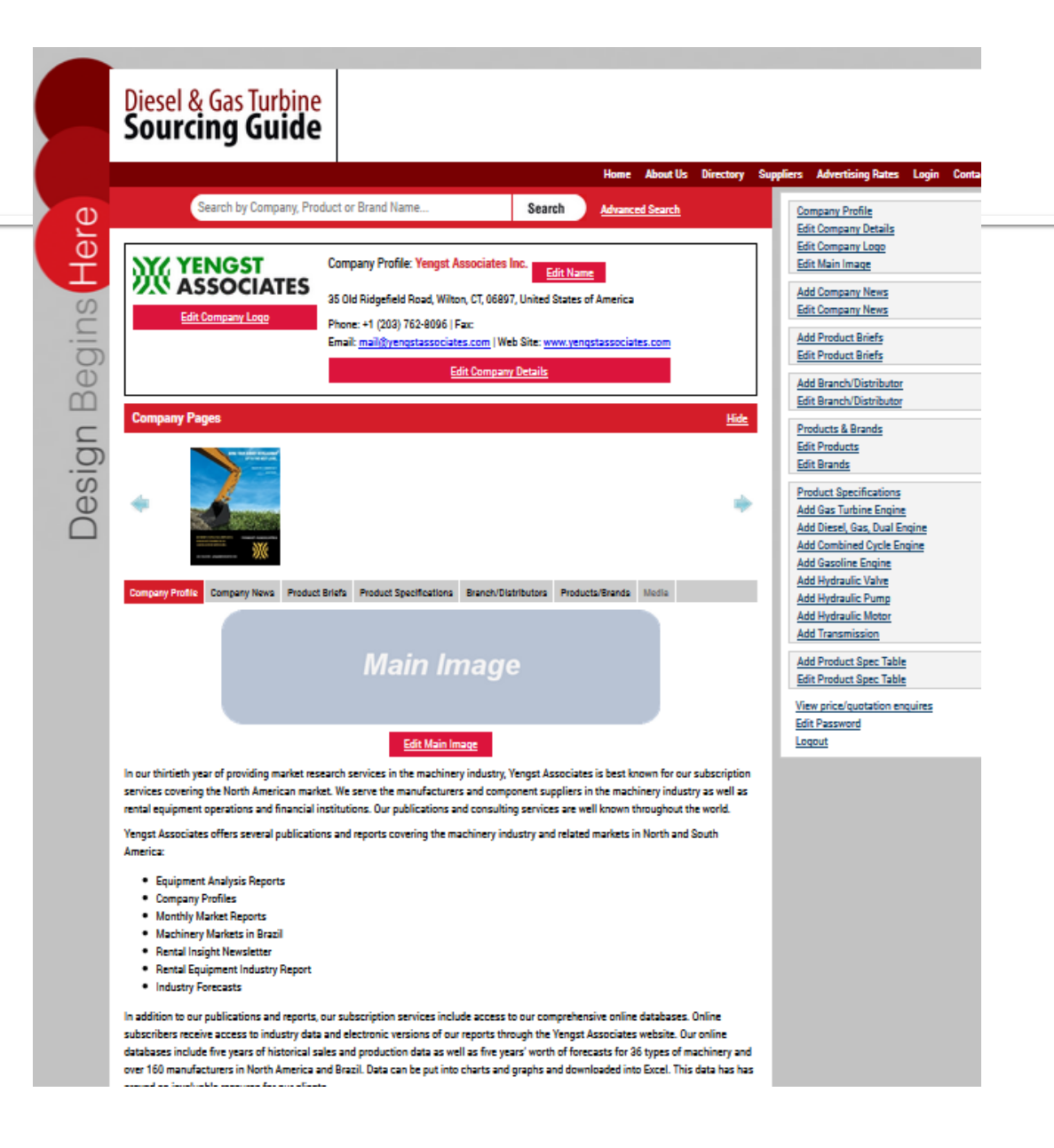

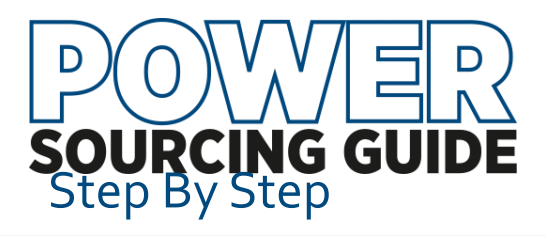

**Update company name**, address, email and web information. This is information

is visible to the public/site users and may be used by visitors to contact the company directly. The email address is masked to prevent webcrawlers.

Email: Email this Company

Include "**Information Submitted By**" . This information is private but will be used by staff if clarification or corrections are needed.

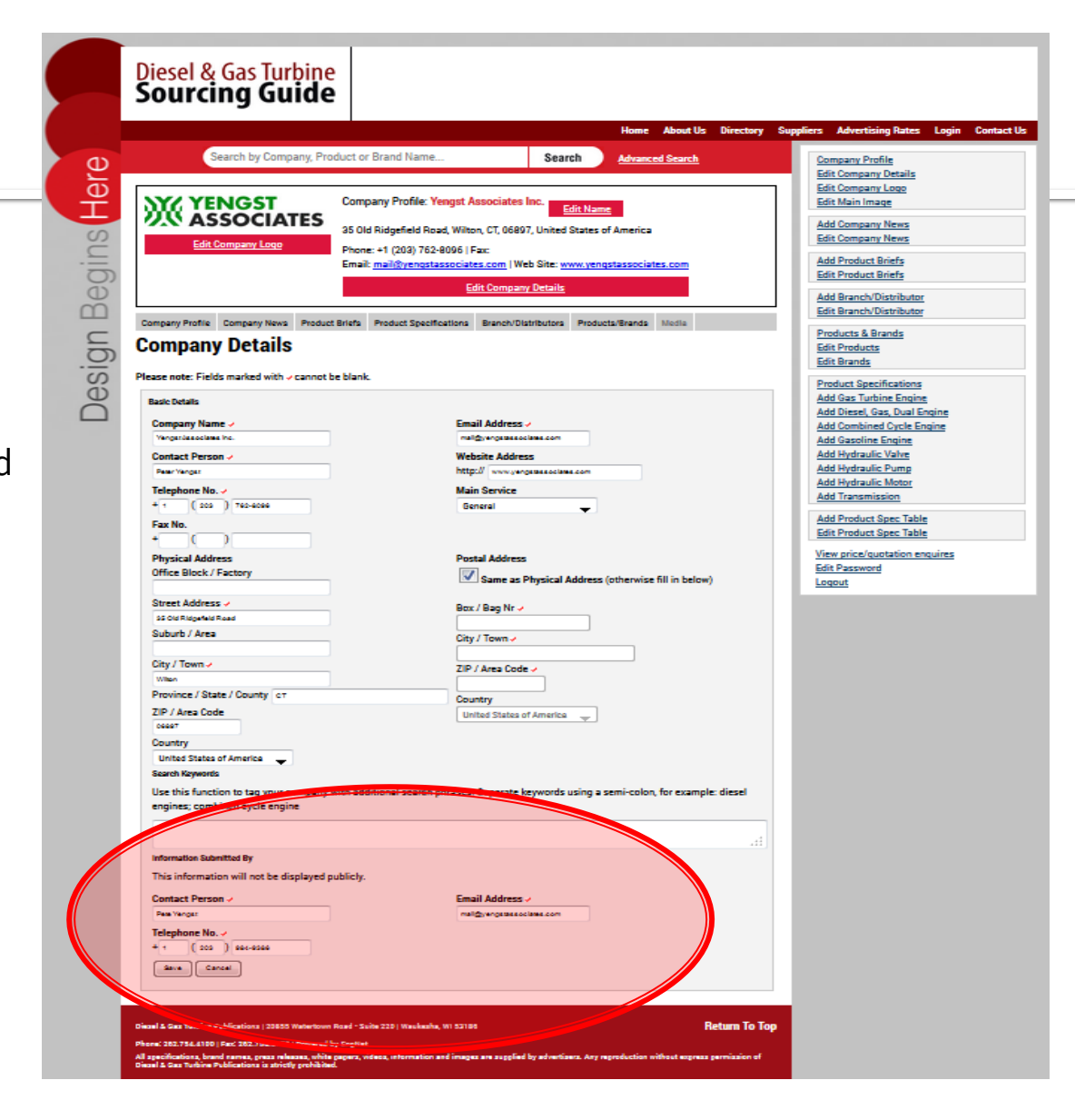

<span id="page-8-0"></span>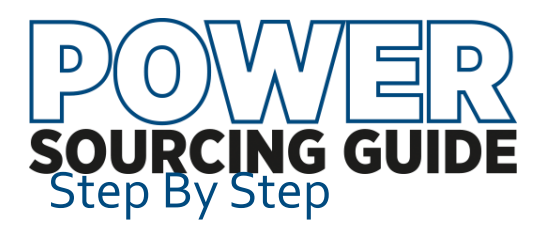

**Add/Remove Products**

and Services as fit your company's profile.

Scroll through available categories or enter search terms. Multiple terms can be checked and then click "Add Selected" at top or bottom of list.

In the right columns, click "Remove" to delete obsolete or incorrect selections.

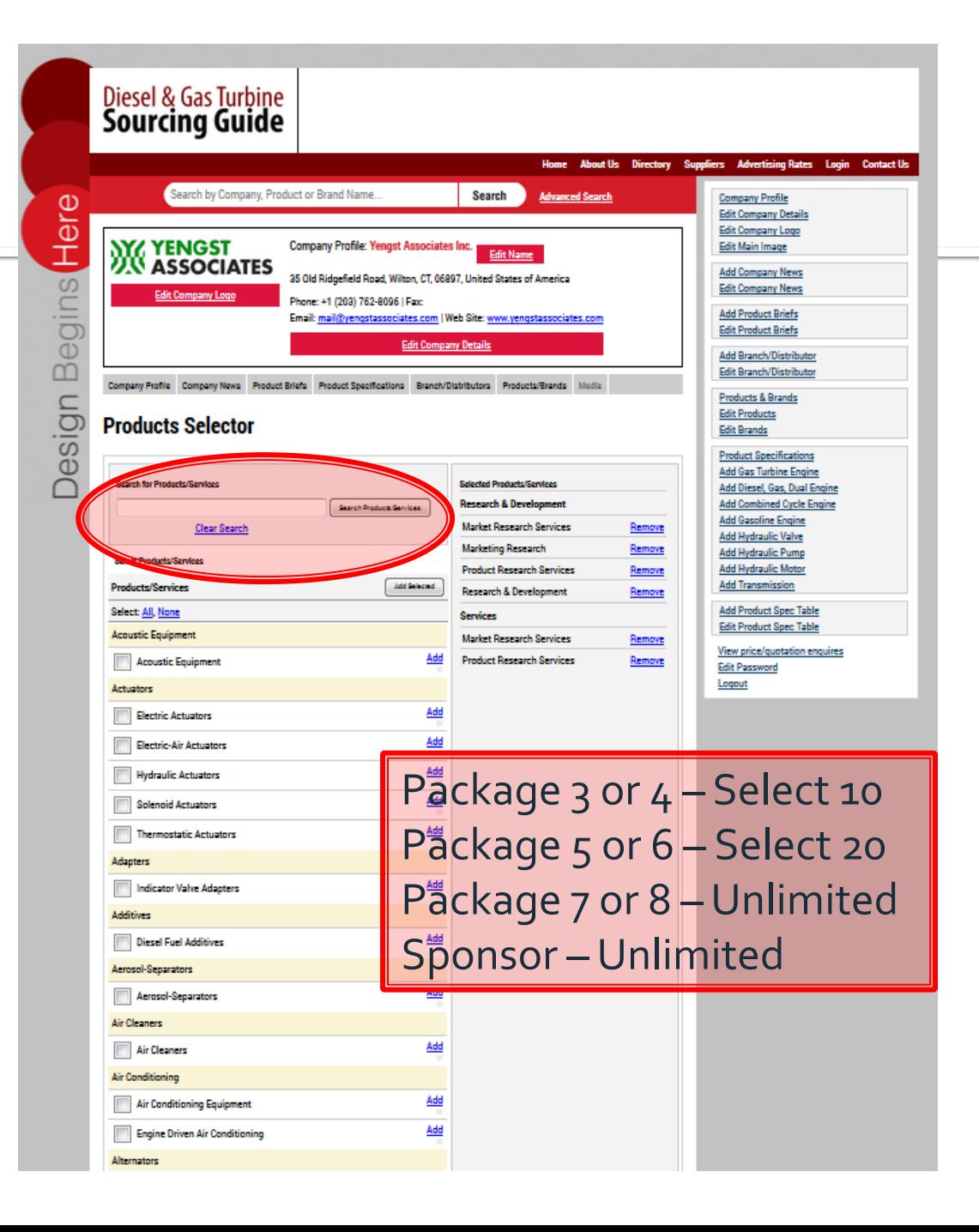

<span id="page-9-0"></span>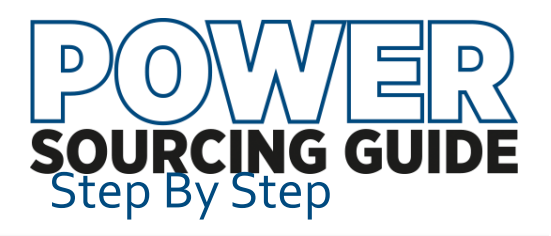

## **Add Custom Product Tables**

These tables add valuable information to your company profile .

Prepare an excel file with products. Recommended size is 8 to 10 columns wide and unlimited length. The first column should be a product or model name. The additional columns include data of your choice. Save as .xls, .xlsx or csv. Max 10mg.

#### Click "Add Table".

Browse to your saved table and upload Add title, brief description Check "First Row" and/or "First Column" to be highlighted as header information

Click Save!

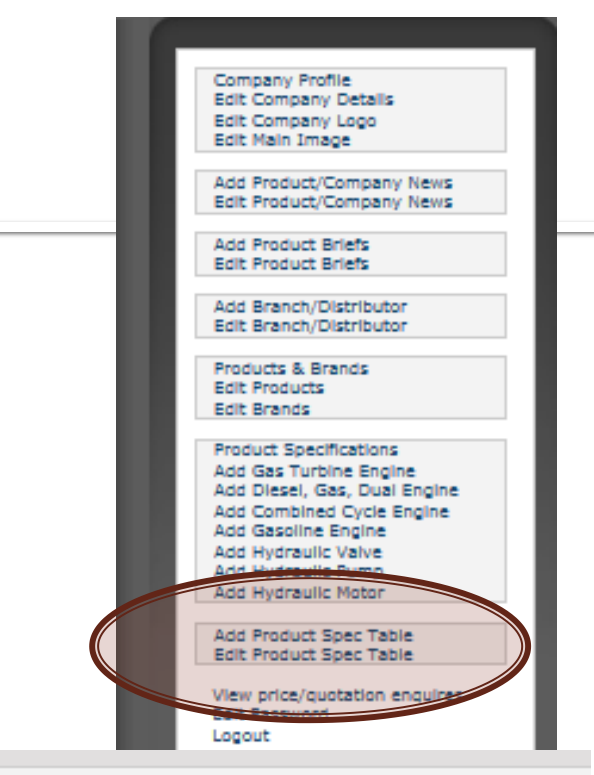

#### **Spreadsheet**

Please upload the spreadsheet before saving.

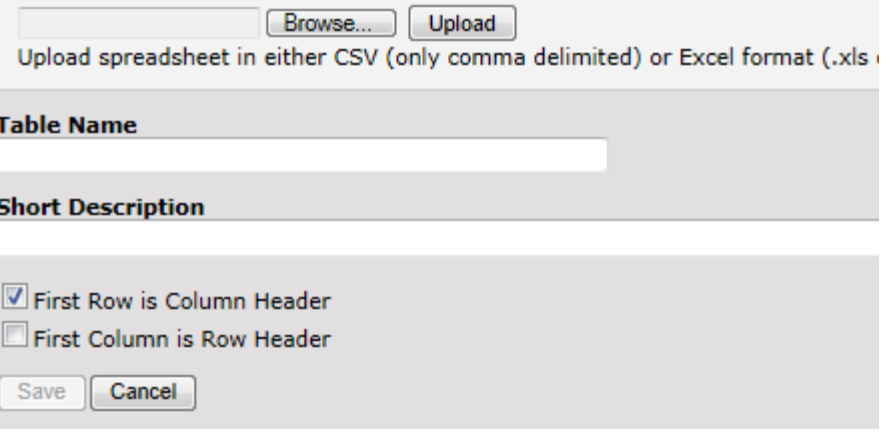

<span id="page-10-0"></span>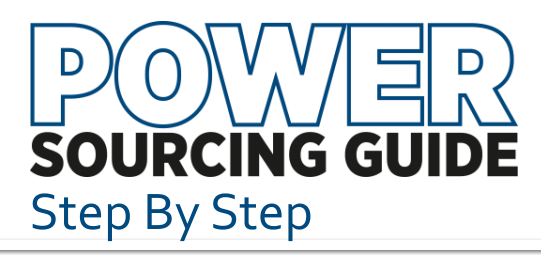

## **Add Searchable Product Specifications**

New Advertisers – Email [dgts\\_info@khl.com t](mailto:dgts_info@khl.com)o request spreadsheet for data import by publisher.

**Edit** existing information or add new products by selecting from side menu and following prompts.

All Spec Tables are downloaded in January and sent to each advertiser for additions and corrections. The information returned by the deadline are reloaded to website by publisher.

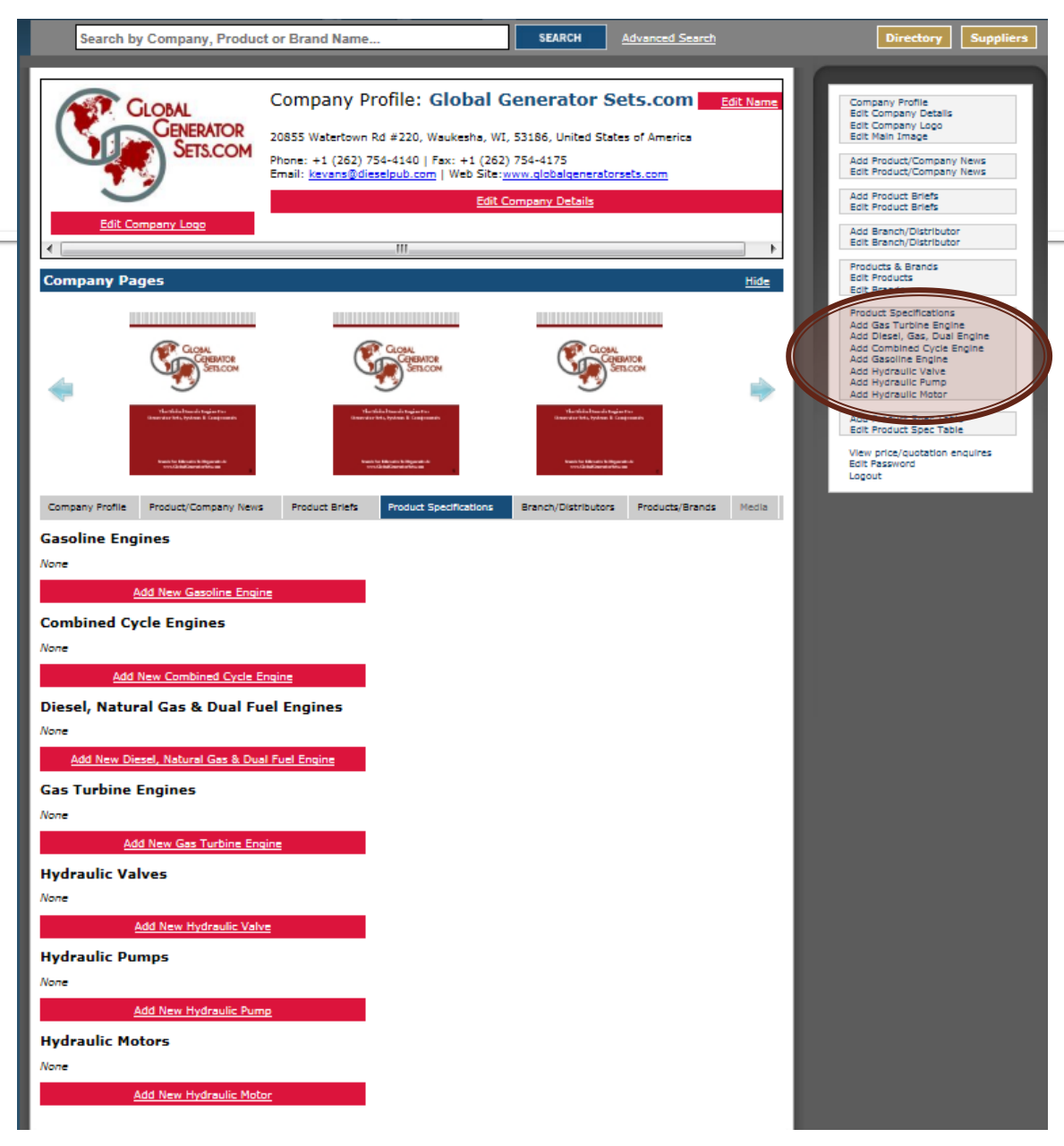

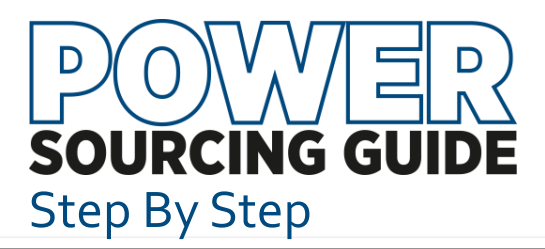

## **Update Distributor List**

Select "Add Distributor/Branch" or "Edit Distributor/Branch" from side menu.

"Edit Distributor/Branch" will present a list of Distributors and Other Locations. Click the red X to delete a listing or the "pen" to edit a listing.

### **Add a Custom Message**

This message will be displayed along with the list of distributors. It will link to the distributor list on company website.

# Diesel & Gas Turbine<br>Sourcing Guide

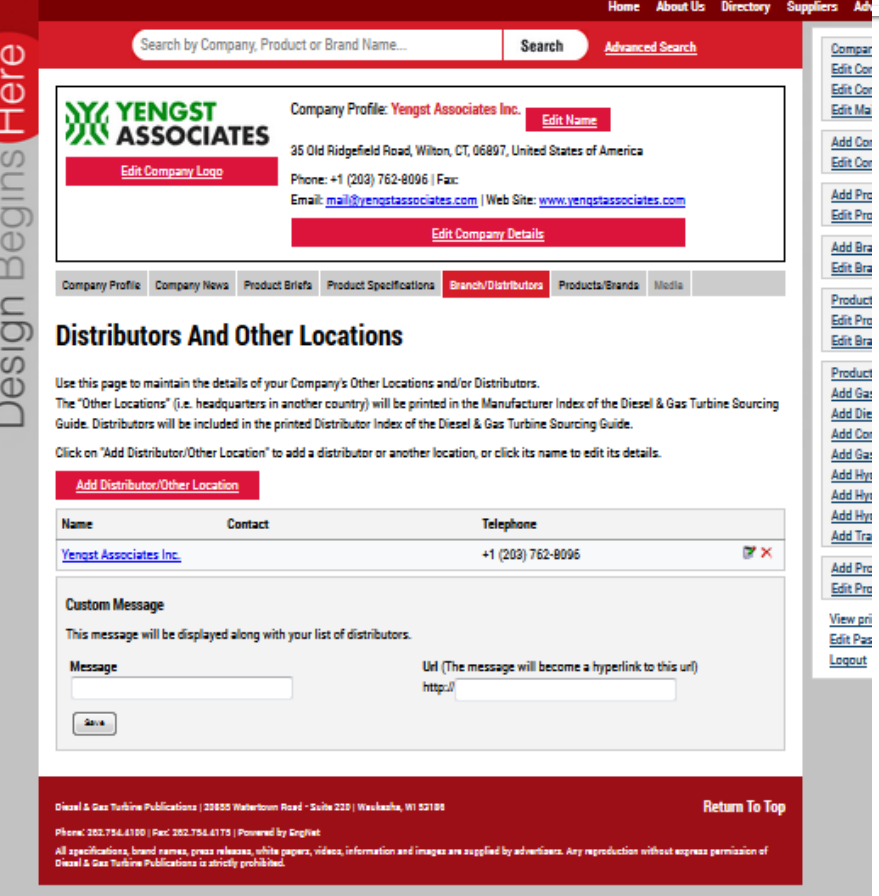

<span id="page-12-0"></span>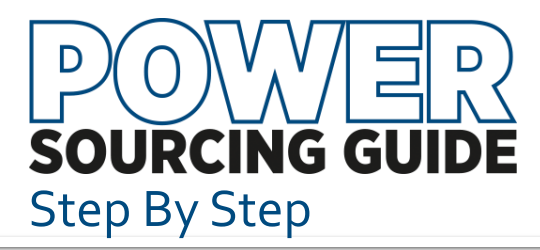

# **Add/Edit Product Briefs or Company News**

- Select Option from side menu
- Title, short description and thumbnail of image appear on the Product Briefs or Company News Pages.
- Upload image Ideal dimensions are 250 px w by up to 350 px h; max size, 1 mg

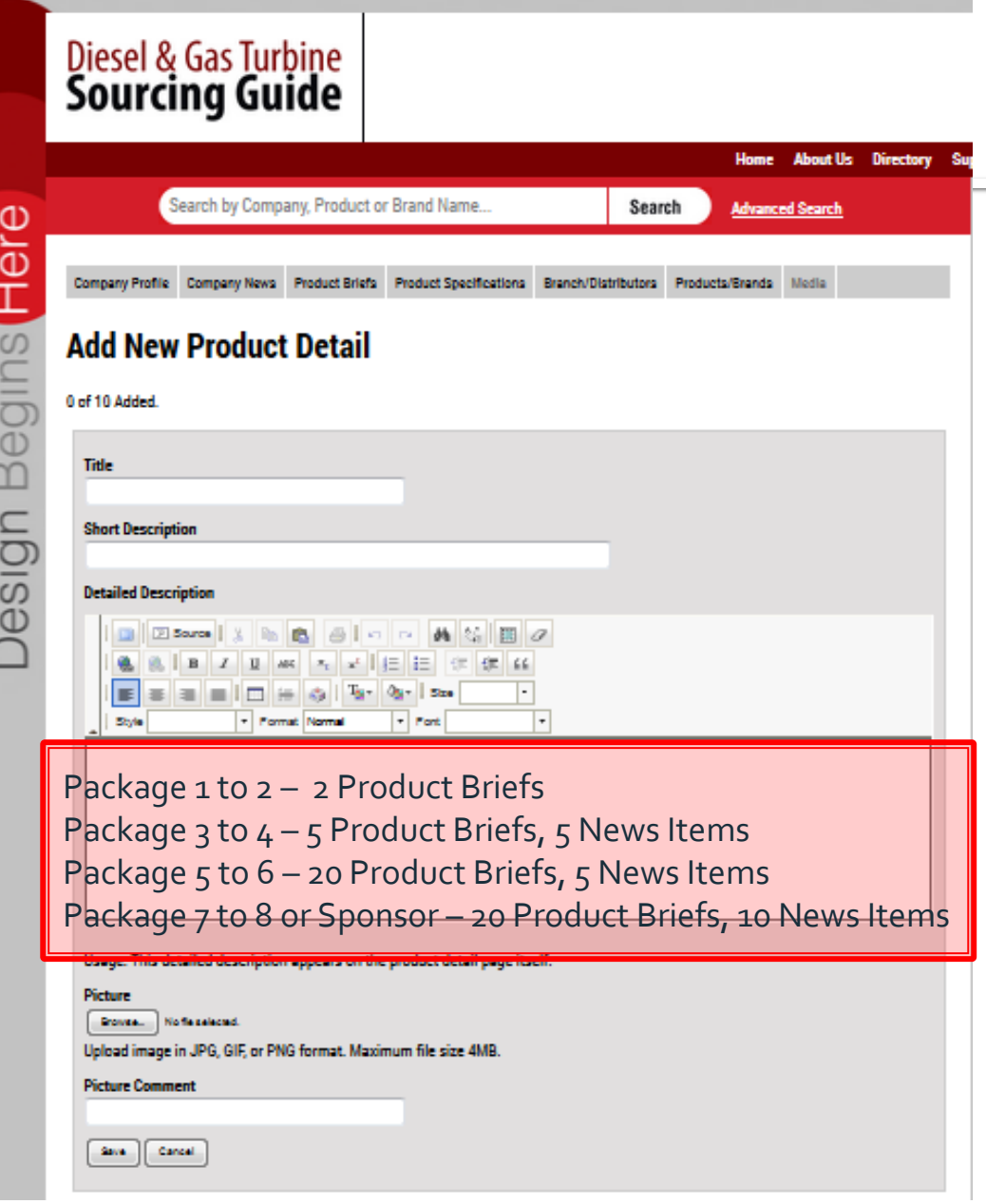

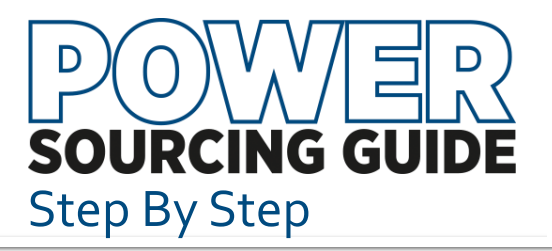

## **White Papers, Video and Brochures on Media Tab**

- Send PDFs links or YouTube links to [dgts\\_info@khl.com](mailto:dgts_info@khl.com)
- Title, short description and thumbnail of image appear on the Media Tab.
- Thumbnail image Ideal dimensions are 120 px w by up to 160 px h; max size, 100 kb

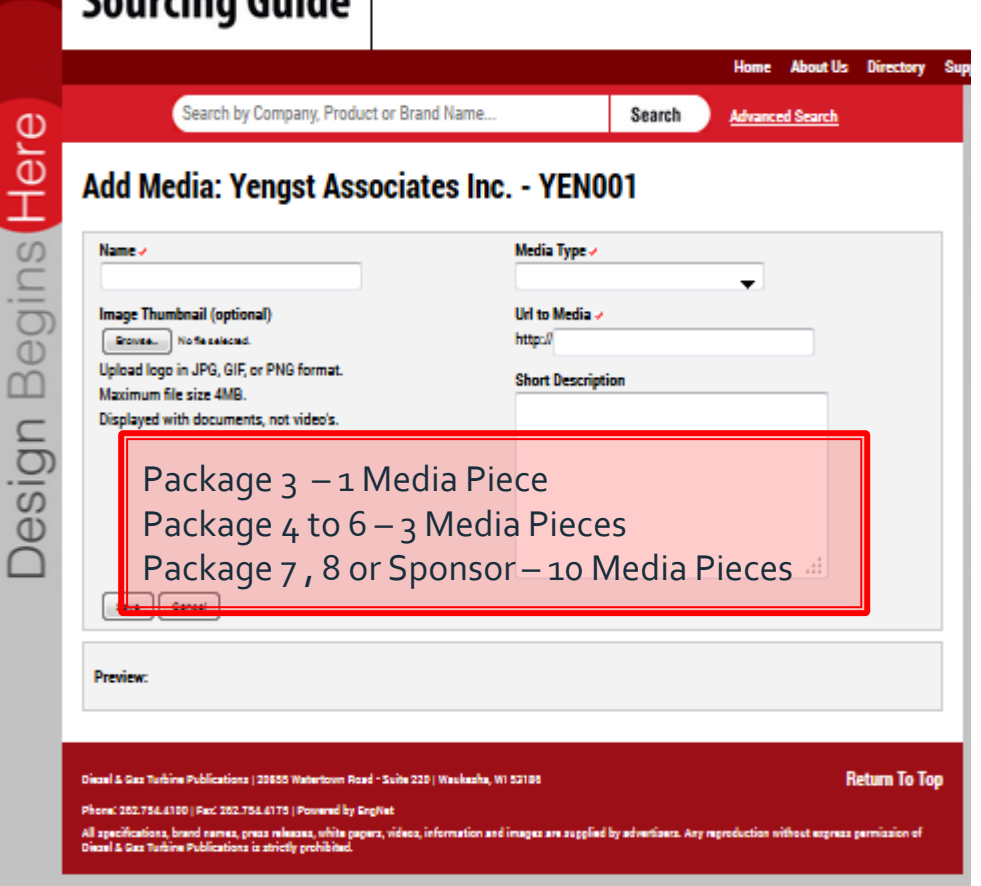

Diesel & Gas Turbine

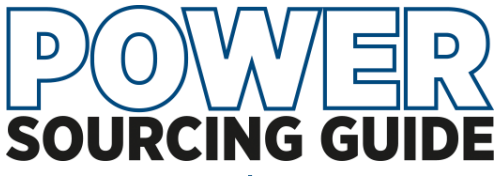

Section/Tab Sponsor Online Components

#### **Tab/Section Sponsor Program**

#### **800 x 115 Pop-Up Header**

The pop-up header highlights the sponsor and, when clicked, opens to the section tab page. It is not designed to leave the DSG site so "Exit Messages" are not appropriate.

The "**For More, Click Here**" button is required. We will supply or add later.

Supply an 800 x 115-pixel, jpg, png or gif (no animation) to appear below the section name and above the manufacturer list.

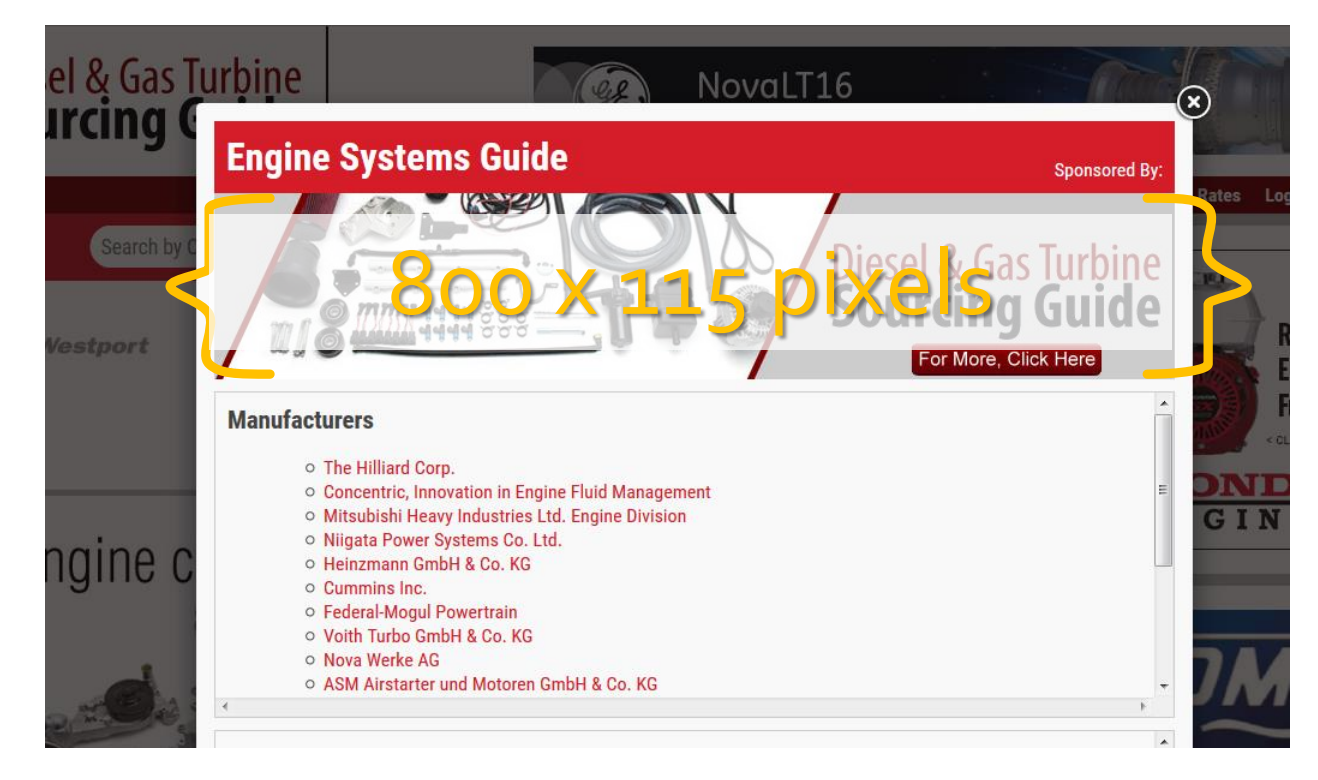

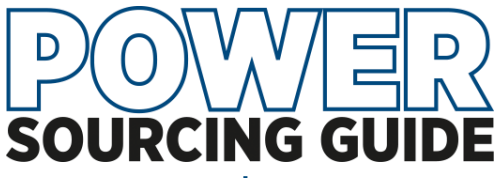

Section/Tab Sponsor Online Components

#### **Tab/Section Sponsor Program**

#### **Section Landing Page**

Front Tab Ad or Ad page of your choice will be added to the Section Landing Page.

The image will link you the Sponsor DSG Profile.

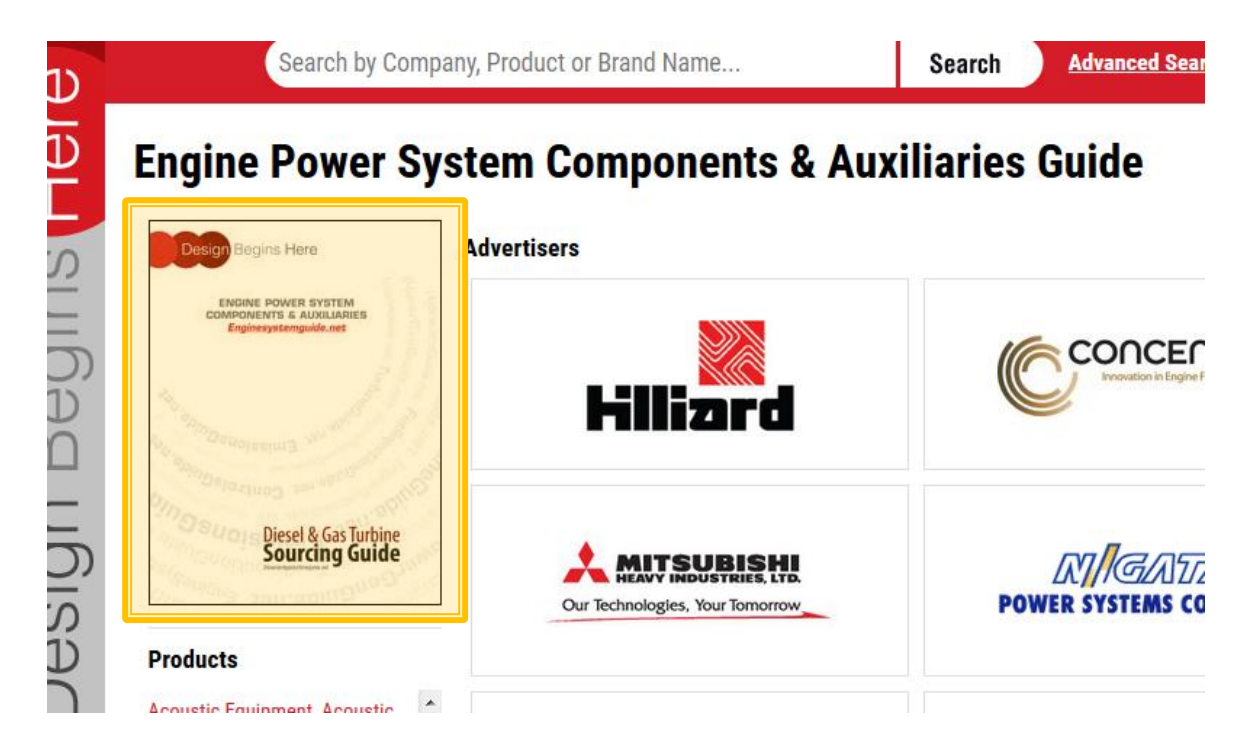

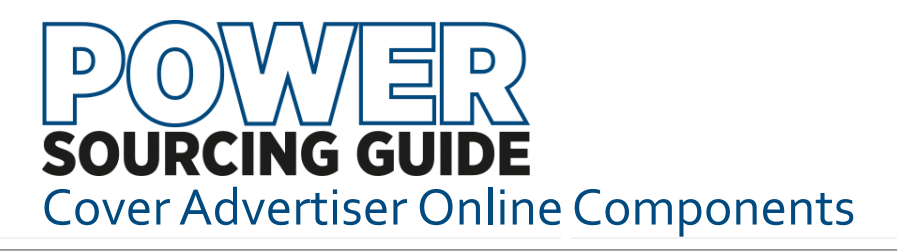

#### **Cover Advertiser Program**

#### **Web Ads**

Program includes 720 x 90-pixel web ad on the DSG Home Page. That ad will link to the sponsor DSG Profile. The Home Page positon is exclusive to the Cover Advertisers on the Diesel & Gas Turbine Sourcing Guide.

A duplicate of that ad or an alternative will run throughout the site and be tagged for the sponsor name searches, products associated with the sponsor. This copy of the ad may link to the sponsor profile or externally.

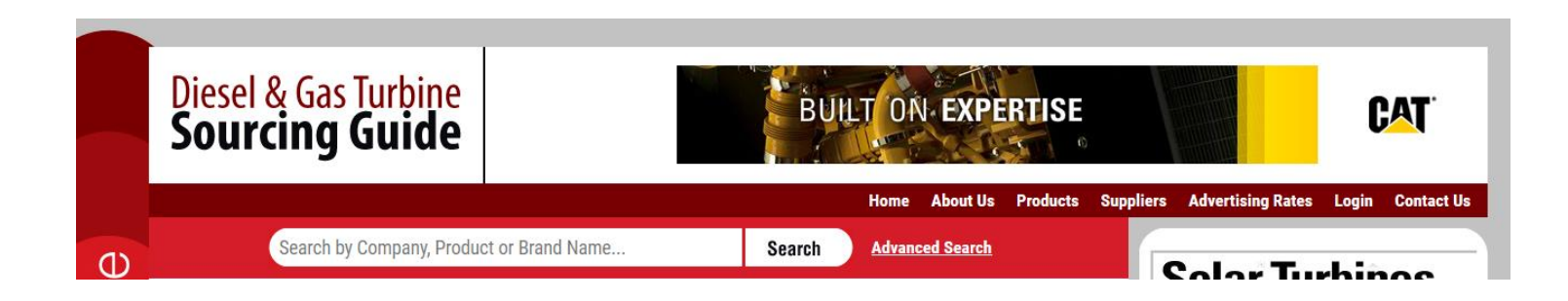

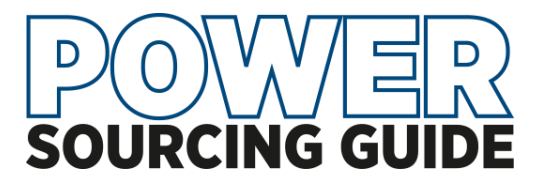

# **Need Some Help?**

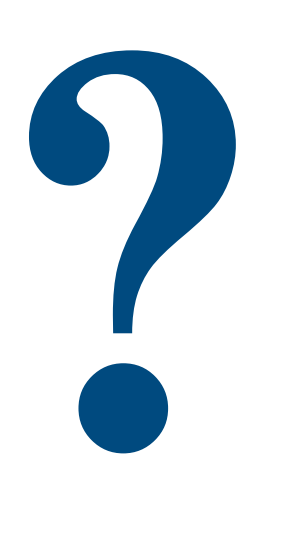

Email [dgts\\_info@khl.com](mailto:dgts_info@khl.com) for password reset, forgotten user name or any questions about the site, your program or material requirements.